# **Alt-Pin Enforcement**

# **Overview**

Beginning with version 9.1.23, ProVal has been enhanced to allow non-integrated (standalone) jurisdictions to enforce and auto-generate alt-pin numbers. The alt-pin is located on the Admin Tab in standalone ProVal. This will be beneficial in jurisdictions where the alt-pin is used to interface values with tax and billing systems, or where required to be maintained for State compliancy purposes.

- **Setup**
	- o Security
	- o Preferences
	- o Optional Key Master Table Update
- **How this will this work**

# **Setup**

- **Security**
	- o Review the new security setting **ProVal | Administration | Change Alt-PIN**
		- This setting is enabled by default. To enforce the field as read-only, **un-set** it.

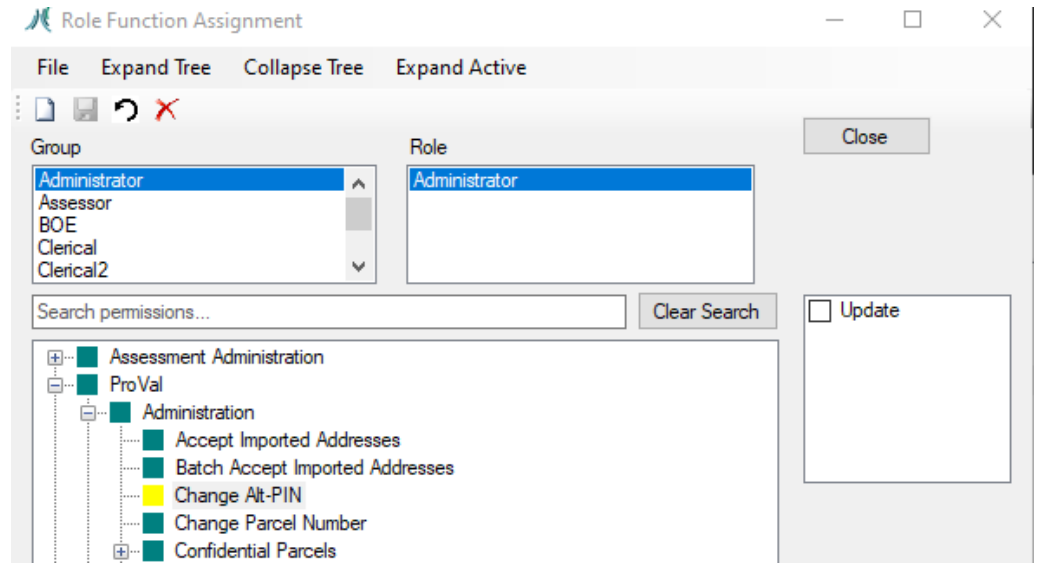

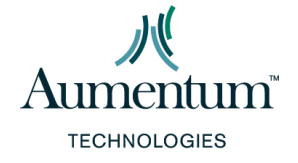

o

## • **Preferences**

# o **Navigate to ProVal Prefs, System->Config->Alt PIN Generation**

■ Set all three preferences in this section

#### / Proval Preferences

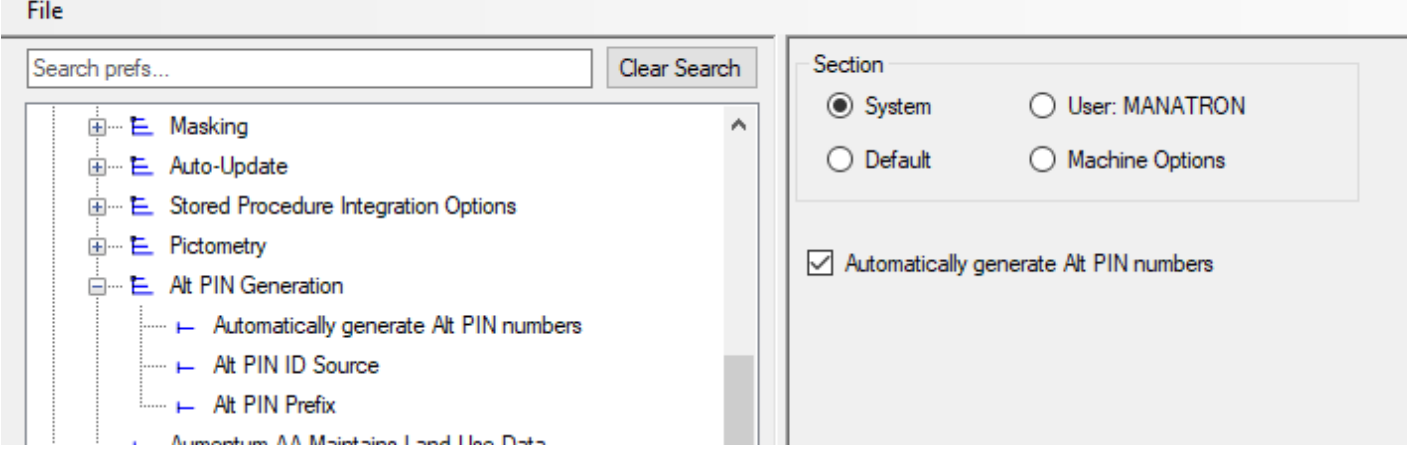

- **Automatically generate Alt Pin** 
	- o Setting this checkbox will automatically generate the next alt pin number available based on the second two preferences

#### • **Alt PIN ID Source**

o Select the source for your alt pin

## o Select key\_master table from the dropdown

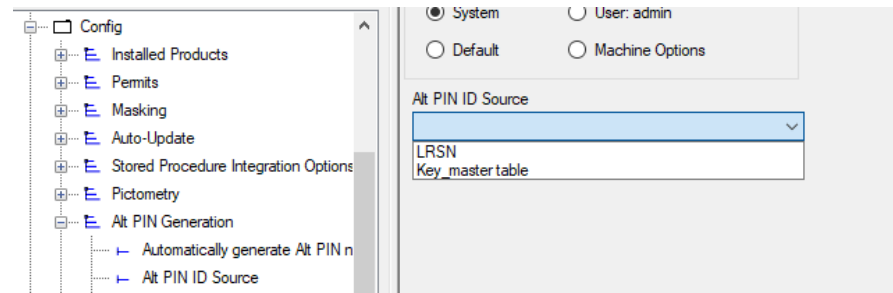

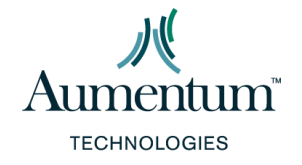

ProVal Version 9.1.23 Page **2** of **5**

o *Note: When using the LRSN option in this list, the alt-pin will be set to <township\_number> + <lrsn>. The LRSN option was previously available as a selection, and this functionality remains the same.*

#### • **Alt PIN Prefix**

 $\circ$  Enter the prefix desired for alt pin generation

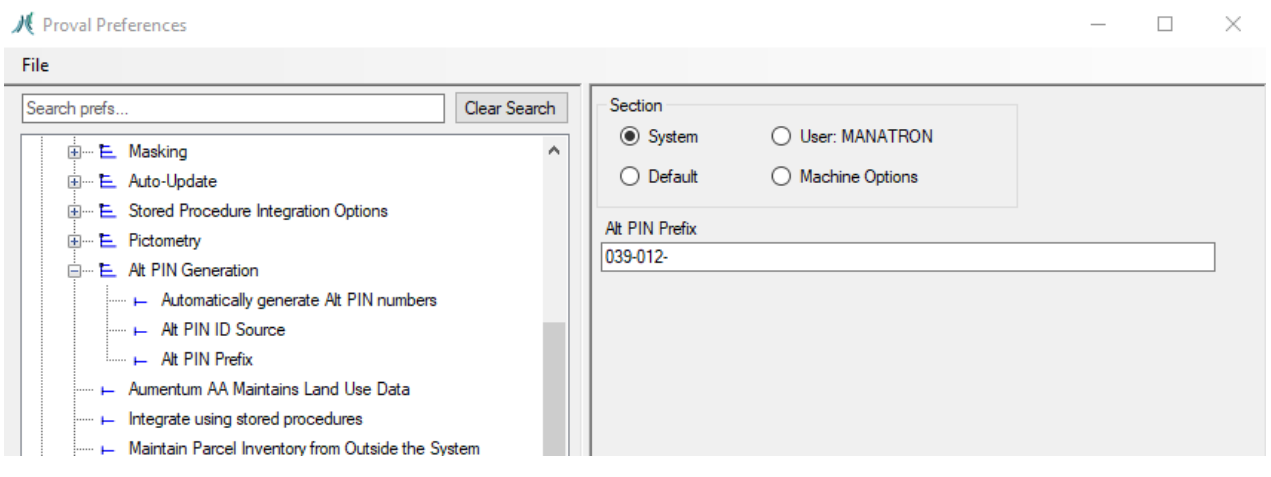

# • **Optional SQL Step**

- o Set the value of column **altpin11** in table **key\_master** to the desired starting number used to generate Alt PIN values. By default it will start at 1.
	- o The following SQL will set the starting number to 15000: UPDATE key\_master SET altpin11 =  $15000$
	- o Note: Vermont users may want to do this.

# **How This Works**

Once the setup is complete, the alt-pin will be generated as new parcels are created.

o Open ProVal and create a new parcel by going to menu Administration->New Parcel. Fill out the dialog as needed

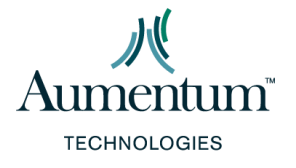

ProVal Version 9.1.23 Page **3** of **5**

# o Example

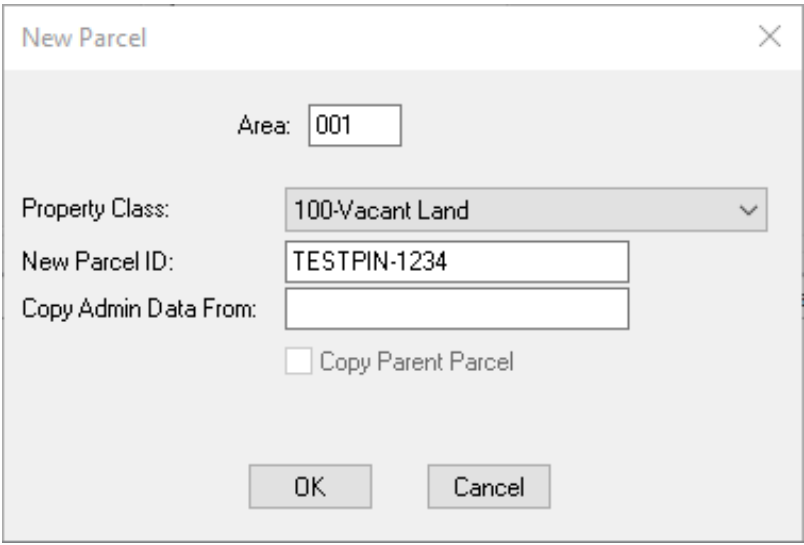

- o Click OK for the default effective date dialog. Below is an example. The date entered as the effective date may be different in each jurisdiction
	- Example

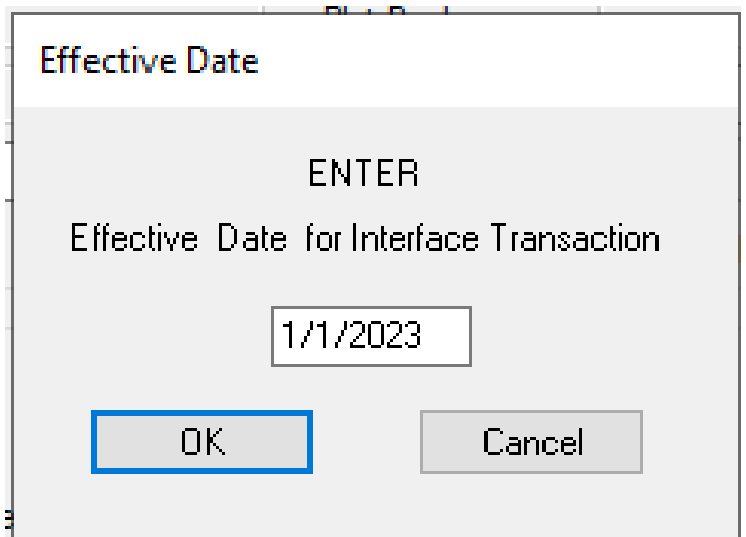

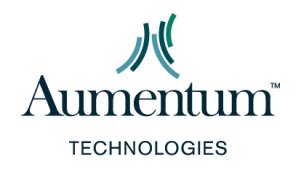

ProVal Version 9.1.23 Page **4** of **5**

- o Click **OK** to save the newly created parcel,
- o Navigate to the **Admin Tab**.
- o Note that the Alt-PIN field is read-only and is populated by an auto-generated value.

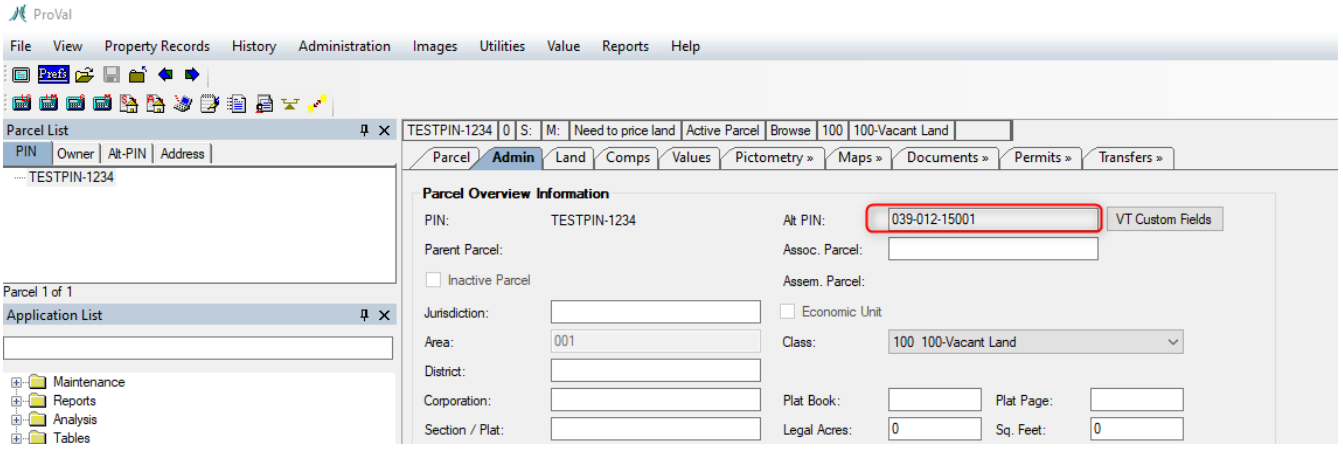

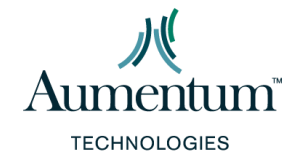